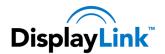

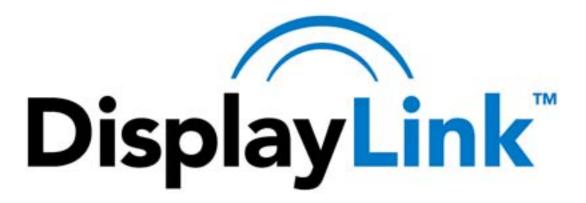

# DisplayLink USB Graphics User Manual for Mac OS X Software

**Software Version 2.0** 

All materials (c) DisplayLink 2013 and may not be used without permission

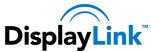

## **Contents**

| 1. Int | troduction                                            | 3  |
|--------|-------------------------------------------------------|----|
| 1.1.   | What is the DisplayLink Mac Driver?                   | 3  |
| 1.2.   | What else do I need to use this driver?               | 3  |
| 1.3.   | What will I find in this User Guide?                  | 3  |
| 2. Se  | etup Guide                                            | 4  |
| 2.1.   | Installing/Uninstalling the DisplayLink Driver        | 4  |
| 2.2.   | Connecting displays to your Mac                       | 4  |
| 2.2    | 2.1. Example 1: Adding a second display to a Mac Mini | 4  |
| 2.2    | 2.2. Example 2: Docking a MacBook Pro or MacBook Air  | 5  |
| 3. Ma  | anaging Multiple Displays                             | 6  |
| 3.1.   | Setting the Display Resolutions                       | 6  |
| 3.2.   | Rotating a Display                                    | 7  |
| 3.3.   | Setting the Position of Displays                      | 7  |
| 3.4.   | Display Positions                                     | 8  |
| 3.5.   | Setting the Display to Mirror mode                    | 8  |
| 3.6.   | Setting the Display to Extend                         | 8  |
| 3.7.   | Using both extended and mirrored displays             | 9  |
| 3.8.   | Changing the main display                             | 9  |
| 4 Kn   | nown leeuee                                           | 10 |

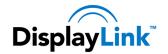

#### 1. Introduction

## 1.1. What is the DisplayLink Mac Driver?

The DisplayLink Mac software is designed for Mac OS X 10.6 (Snow Leopard), 10.7 (Lion) and 10.8 (Mountain Lion) to enable you to add an additional monitors to your Mac using DisplayLink technology. This software allows you to run your DisplayLink-powered USB devices on any Intel based desktop or laptop Mac, allowing you to connect up to 4 additional monitors via USB.

Please Note: Power PC-based Macintosh computers, such as late-model iMacs, PowerBooks and PowerMacs, are not supported.

#### 1.2. What else do I need to use this driver?

As well as an Intel based Mac running the latest versions of Mac OS  $\times$  10.6 – 10.8, you will need a DisplayLink powered device.

A list of available DisplayLink products can be found at: http://www.displaylink.com/shop

#### 1.3. What will I find in this User Guide?

This guide is designed to allow you to quickly get to grips with the DisplayLink Mac software. It will explain how to obtain and install the latest software, what hardware you require and how to configure your USB connected displays.

More detailed technical information can be found in the Release Note that accompanies the software release.

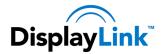

### 2. Setup Guide

The latest version of this software can be obtained from: http://www.displaylink.com/mac

### 2.1. Installing/Uninstalling the DisplayLink Driver

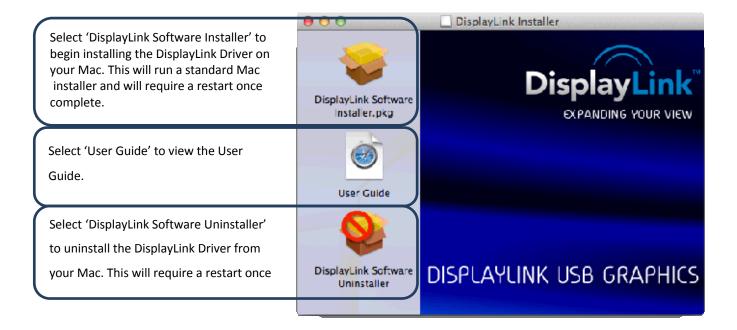

### 2.2. Connecting displays to your Mac

Once you have installed the DisplayLink software, simply plug in your DisplayLink powered products via USB and connect each display to a device. You can now connect up to 4 additional displays. Example setups include:

#### 2.2.1. Example 1: Adding a second display to a Mac Mini

Mac Mini connects to first monitor via standard DVI cable, and to a DisplayLink-powered adapter via USB cable. Second monitor connects to DisplayLink-powered adapter via VGA/DVI/HDMI or DisplayPort cable, depending on the adapter output and monitor input.

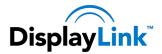

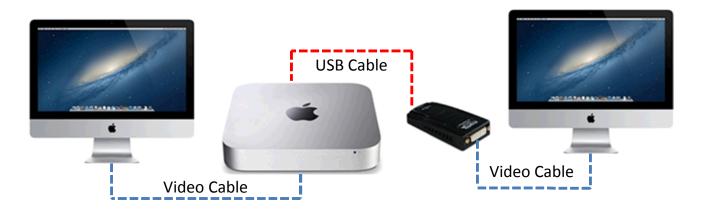

## 2.2.2. Example 2: Docking a MacBook Pro or MacBook Air

DisplayLink provides a universal docking solution for the MacBook Pro or MacBook Air. USB 3.0 support for dual displays, audio, Ethernet and other USB peripherals, all connected to the MacBook over a single USB cable.

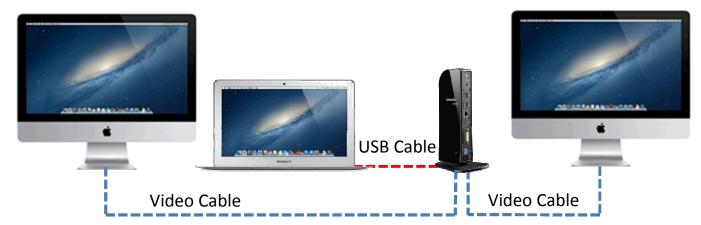

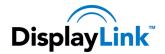

## 3. Managing Multiple Displays

When attaching a display that the software has not seen before, the display will default to being extended to the right of the main display.

To configure the settings for each of your USB attached displays, select 'Displays' from the 'System Preferences' menu. This will open a 'Display Preferences' window on each of your attached displays allowing you to configure each display as required.

It is possible to use the 'Gather Windows' button to bring all the 'Display Preferences' windows onto the main display.

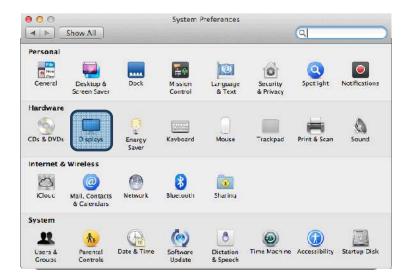

## 3.1. Setting the Display Resolutions

To change the display's resolution, select an available resolution from the Display Preferences window of the display you wish to change:

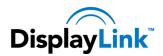

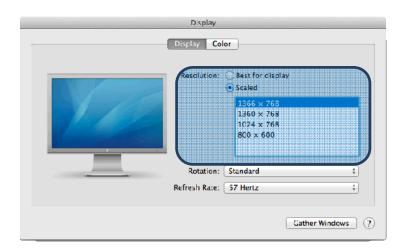

The resolutions available depend on both the DisplayLink enabled product and the capabilities of the connected display.

## 3.2. Rotating a Display

If you wish to rotate your display, you can configure the orientation using the 'Rotate' drop down. Select the appropriate angle of rotation to match your display's set up:

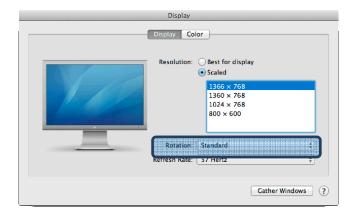

Each time the user rotates, any settings made to the mode, resolution or frequency are remembered the next time the user switches back to that angle of rotation.

### 3.3. Setting the Position of Displays

If your computer is connected to more than two displays, you can specify that some are mirrored displays and others show the extended desktop.

A mirrored display shows the same content as the main display whereas an extended display will be an extension to your existing desktop.

You can arrange your displays so that they match the physical layout of your displays by selecting the 'Arrangement' pane within Display Preferences. This ensures that you can easily navigate between all connected displays.

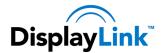

## 3.4. Display Positions

To move the position of a display, click and hold the display you wish to move then drag it to the desired position. The display will be highlighted with a red border whilst you are moving the display to its new position.

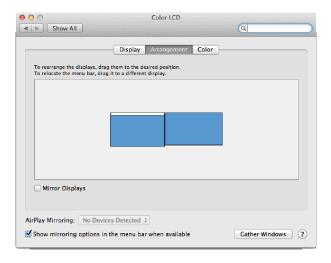

## 3.5. Setting the Display to Mirror mode

When in Mirror mode, additional displays will display what is being shown on the primary display. Checking the "Mirror Display" on the 'Arrangement' pane enables this feature.

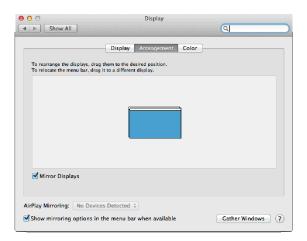

### 3.6. Setting the Display to Extend

To extend connected displays, make sure that the "Mirror Display" on the 'Arrangement' pane is unchecked.

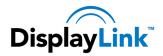

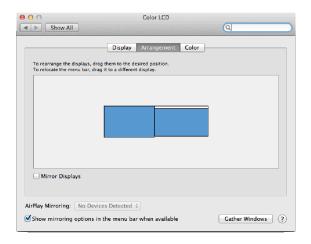

## 3.7. Using both extended and mirrored displays

To work with both extended and mirrored displays, turn off mirroring then in the Arrangement pane press and hold 'cmd' and 'alt' and drag and drop the display you wish to mirror over the primary display.

Repeat this with each display you wish to mirror, those untouched will remain extending.

### 3.8. Changing the main display

You can change which is the main display by moving the Menu Bar between displays. Changing the main display affects where new windows appear and the position of the Dock.

The 'Menu Bar' can be moved so that it is shown on an alternative display. Clicking the white menu bar and dragging it to the desired display will perform this action.

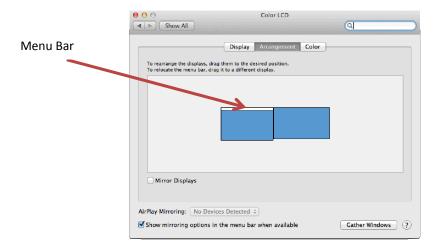

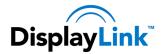

## 4. Known Issues

The most up to date information about known issues and FAQs can be found at

http://kb.displaylink.com/333

The latest Mac software releases can be downloaded from

http://www.displaylink.com/mac